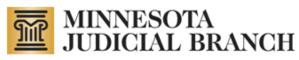

# Conservator Account Monitoring Preparation and Electronic Reporting (CAMPER) Manual for Public Users

Revised December 26, 2012

Copyright © 2010-2012 by the State of Minnesota State Court Administrator's Office All Rights Reserved (ITD\_SP\_0796c)

## **Table of Contents**

| Table of Contents                                                      |
|------------------------------------------------------------------------|
| About the CAMPER System                                                |
| About this Document                                                    |
| Other Resources4                                                       |
| Designation of Attorney/Accountant as Agent4                           |
| For Assistance4                                                        |
| Getting Started                                                        |
| Logging In5                                                            |
| Updating Conservator's Profile6                                        |
| Reports                                                                |
| Working with Reports8                                                  |
| Updating the Protected Person's Profile9                               |
| Entering an Inventory Report       12         Deleting Items.       16 |
| Entering an Annual Account                                             |
| Entering a Personal Well-Being Report                                  |
| Creating an Annual Notice of Rights Form34                             |
| Editing and Updating a Report                                          |
| Deleting a Report                                                      |
| Submitting Supporting Documentation (PDF Files)40                      |
| Submitting the Report to the Court                                     |
| Logging Out                                                            |

## About the CAMPER System

Conservators appointed by courts to make financial decisions for adults and minors found unable to manage their financial affairs must complete their reports online using the Conservator Account Monitoring Preparation and Electronic Reporting system (CAMPER). This system was developed and piloted by the Ramsey County Probate Court and is being rolled out statewide as part of a Judicial Branch effort to improve conservatorship oversight and reduce administrative costs. Use of the CAMPER system is mandatory as of Jan. 1, 2011.

The CAMPER system provides a number of benefits to courts and conservators, including:

- Deter errors and possible exploitation
- Save conservator and court staff time and reduce paperwork
- Allow ready access to expense and receipt details
- Allow analysis across all or selected groups of conservators and conservatorships
- Improve court ability to audit accounts

## About this Document

This document is available on the <u>state court website</u> under Programs and Services > Conservator Account Filing. It provides instructions to users on how to enter information in the CAMPER system. <u>This document is</u> <u>not intended to instruct users on what information to enter</u>. Due to the complexities of many of the proceedings to establish or maintain a Conservatorship, it is recommended that a person <u>talk with an attorney</u> with experience in Conservatorship law.

## Terms

A **conservator** is appointed to make <u>financial decisions</u> for the protected person. The conservator typically has the power to enter into contracts, pay bills, invest assets, and perform other financial functions for the protected person.

A **conservatorship** is tailored to transfer <u>financial decision</u>-making power to the conservator only in the areas of life where protection and supervision by a conservator has been proven necessary.

A guardian is appointed by the court to make the personal decisions for the protected person.

A **guardianship** gives an appointed person the authority to make <u>personal decisions</u> on behalf of the protected person about such things as where to live, medical decisions, training and education, etc.

Refer to the <u>Guardianship and Conservatorship Manual</u> posted on the court's public site for more details on these terms and functions.

#### **Other Resources**

There are several resources available on the <u>http://www.mncourts.gov/</u> website to assist with getting set up and using the CAMPER system. To access these resources directly, click the links below:

- Self Help Center: Guardianship and Conservatorship
- <u>Guardianship/Conservatorship Forms</u>
- Introduction for Newly Appointed Guardians and Conservators (required tutorial)
- Frequently Asked Questions

## **Designation of Attorney/Accountant as Agent**

Conservators that use the services of an attorney or accountant to prepare annual accountings can designate them as their agent. This allows attorneys and accountants preparing conservators' accounts via CAMPER to obtain a user name and password for the case(s). In this situation, conservators do not need to complete the tutorials, but the designated agent does. Also, conservators still remain responsible for all filings made by their designated agent and are required to review and authorize the filings.

If designating an agent, click the following link to access the form that must be filed with the court where the conservatorship is filed. <u>Designated Attorney/Accountant as Agent and Acknowledgement of Electronic Report</u> <u>Filing By Designated Conservator Agent (PDF)</u>

## For Assistance

Contact your local Probate Court with questions regarding the CAMPER system. It is also recommended that the Court Administrator's Office of the Probate Division of the District Court in which the petition will be filed be contacted to determine which forms to use and what the correct filing fee will be.

## **Getting Started**

A user name and password is needed to log into the CAMPER system. There are two requirements in order to obtain a user name and password: (1) view the <u>Conservatorship tutorials</u>, and (2) submit a <u>signed</u>, <u>notarized E-Filing Acknowledgment Form</u>. This form must be printed, signed, notarized, and filed with the court where the case is filed.

Once a user views the Conservatorship tutorials and the court receives the signed, notarized E-Filing Acknowledgment Form, a user name and password will be sent in approximately 5 business days. The user name and password will not be issued until the acknowledgment is filed.

## Logging In

1. Go to the web page, <u>www.mncourts.gov/conservators</u> and click on the **CAMPER Login** link.

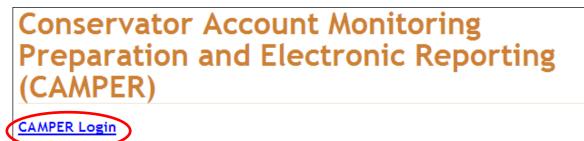

You will need a user name and password to log on to this Conservator E-File program. To obtain a user name and password you are required to:

- <u>View a Series of Tutorials</u> (NOTE: Due to high volume, the tutorials are currently loading and runnng slowly. The issue is being worked on and will hopefully be resolved soon.)
- Submit a Signed, Notarized E-Filing Acknowledgment Form (PDF)
- Mail to your local court (PDF)
- 2. The following web page will display. Type your username and password in the appropriate fields.
- 3. Click Login.

|              | ESOTA<br>CIAL BRANCH                                                                                                    |
|--------------|----------------------------------------------------------------------------------------------------|
| MN Courts Ho | ne >                                                                                                    |
| Conservat    | or Login                                                                                                    |
|              | in information into the form below to access this application. Access to this web based application o those who have been given a user name and password by the Probate Court. |
| User Name:   |                                                                                                    |
| Password:    |                                                                                                    |
|              | Login                                                                                                    |
|              |                                                                                                    |

## **Updating Conservator's Profile**

After logging in, the Conservator Home page appears. Click **Edit My Profile** to update address and telephone information, if necessary.

#### Note:

If you make an address or telephone number update in CAMPER, you must still provide the update to your local court to ensure you receive future notices.

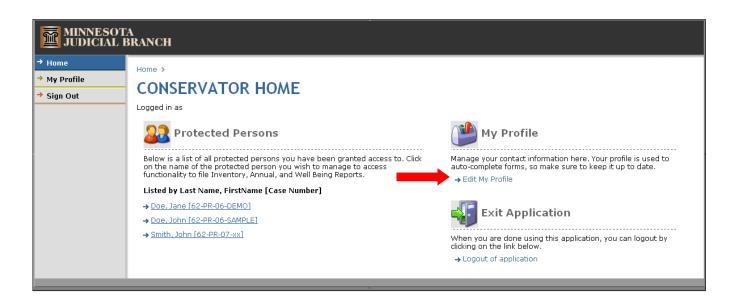

Change any necessary contact information and click **Update**. If there are no changes, click **Home** to return to the Conservator Home page.

| MINNESOTA<br>JUDICIAL B                                              | A<br>RANCH                                                                                                    |                                                                                                    | Help                                                                      |
|----------------------------------------------------------------------|----------------------------------------------------------------------------------------------------|----------------------------------------------------------------------------------------------------|---------------------------------------------------------------------------|
| <ul> <li>→ Home</li> <li>→ My Profile</li> <li>→ Sign Out</li> </ul> | Home > MY PROFILE You can update your profile by r to keep your profile up to date s Properties                                          | naking changes in the form below,<br>so that forms you submit have the                                                       | and clicking the Update button. Make sure<br>correct contact information. |
|                                                                      | First Name:<br>Last Name:<br>Email Address:<br>Company Name:<br>Phone 1:<br>Phone 2:<br>Address 2:<br>City:<br>State:<br>Zip:<br>Action: | * Indicates Required Field<br>John<br>Trainer II<br>651-555-5555<br>650 Courthouse<br>St. Paul<br>MN<br>55102<br>Update Home | <pre> * * * * * * * * * * * * * * * * * * *</pre>                         |
|                                                                      |                                                                                                    |                                                                                                    |                                                                           |

## Reports

## **Working with Reports**

From the Conservator Home page, under Protected Persons, choose a conservatorship from the list for which you want to work on a report.

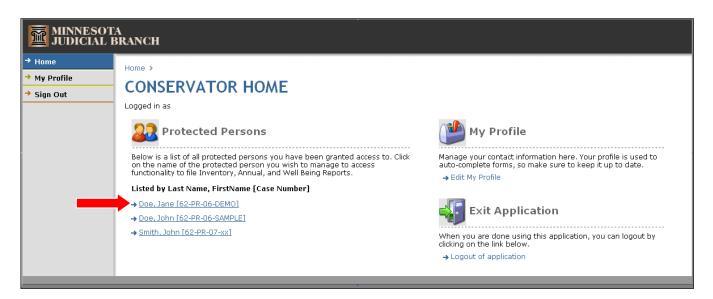

## **Updating the Protected Person's Profile**

Once the Protected Person's contact information appears, the user may update the protected person's contact information, start a new report, or work on an existing report.

| MINNESOTA<br>JUDICIAL B | A<br>BRANCH                                                                                                    |                        | Help                                      |
|-------------------------|----------------------------------------------------------------------------------------------------|------------------------|-------------------------------------------|
| → Home                  | Home > 62-PR-10-UserManual, [Smith II, John]                                                                                                    |                        |                                           |
| → My Profile            | PROTECTED PERSON                                                                                                    |                        |                                           |
| → Sign Out              | This page displays the personal information and a list of                                                                                         | reports for this perso | n                                         |
|                         |                                                                                                    |                        |                                           |
|                         | Properties                                                                                                    |                        |                                           |
|                         | CONTACT INFORMATION                                                                                                    |                        |                                           |
|                         | First Name: John                                                                                                    | Address:               | 123 Any Street                            |
|                         | Last Name: Smith II                                                                                                    | Address 2:             |                                           |
|                         | Phone Number: 651-555-5555                                                                                                    | City:                  | Any Town                                  |
|                         | Case Number: 62-PR-10-UserManual                                                                                                    | State:                 | MN                                        |
|                         | Save                                                                                                    | Zip:                   | 55102                                     |
|                         | START A NEW REPORT<br>Select a Report Go<br>REPORTS LIST<br>Type: Annual Account<br>Status: Open<br>Description:<br>Submitted By: John Trainer II |                        | Select an Action V<br>Submitted Date: N/A |

## To start a new report, from the Start a New Report drop-down, select from the following reports:

Click a link below for detailed instructions:

- Inventory Report
- Annual Account
- Well Being Report
- Annual Notice of Rights
- Upload a File

| Home > 62-PR-10-UserManual, [Smit                                                                                                    | th II, John]                        |             |                |
|----------------------------------------------------------------------------------------------------|-------------------------------------|-------------|----------------|
| PROTECTED PERS                                                                                                    | SON                                 |             |                |
| This page displays the personal info                                                                                                    | rmation and a list of reports for t | his person. |                |
| Properties                                                                                                    |                                     |             |                |
| CONTACT INFORMATION                                                                                                    |                                     |             |                |
| First Name:                                                                                                    | John                                | Address:    | 123 Any Street |
| Last Name:                                                                                                    | Smith II                            | Address 2:  |                |
| Phone Number:                                                                                                    | 651-555-5555                        | City:       | Any Town       |
| Case Number:                                                                                                    | 62-PR-10-UserManual                 | State:      | MN             |
|                                                                                                    | Save                                | Zip:        | 55102          |
| START A NEW REPORT<br>Select a Report<br>Select a Report<br>Inventory Report<br>Annual Account<br>Well-Being Report<br>Annual Notice of Rights<br>Upload a File |                                     |             |                |

# To continue working on an existing report or delete a saved report that has not been submitted, under Reports List, select an action from the drop-down.

Click a link below for detailed instructions:

- Edit an existing report
- Delete a report

| MINNESOT.<br>JUDICIAL B                                              | A<br>BRANCH                                                                                                    |                                                                                |                                                                             | Help                                 |
|----------------------------------------------------------------------|----------------------------------------------------------------------------------------------------|--------------------------------------------------------------------------------|-----------------------------------------------------------------------------|--------------------------------------|
| <ul> <li>→ Home</li> <li>→ My Profile</li> <li>→ Sign Out</li> </ul> | Home > 62-PR-10-UserManual PROTECTED P This page displays the persona Properties CONTACT INFORMATIO First Name: Last Name: Phone Number: Case Number: Case Number: | ERSON<br>al information and a list of<br>N<br>John<br>Smith II<br>651-555-5555 | reports for this perso<br>Address:<br>Address 2:<br>City:<br>State:<br>Zip: |                                      |
|                                                                      | Description:<br>Submitted By: John Train                                                                                                    | ner II                                                                         |                                                                             | Delete<br>Submitted Date: <b>N/A</b> |

## **Entering an Inventory Report**

The Inventory report is completed and filed only once at the beginning of the conservatorship. It includes all the assets of the protected person and is the basis for starting the first annual report.

1. From the Conservator Home page, under the Protected Persons heading, select the case file for which you wish to create the Inventory Report.

| MINNESOT                             | A<br>BRANCH                                                                                                    |                                                                                                    |
|--------------------------------------|----------------------------------------------------------------------------------------------------|----------------------------------------------------------------------------------------------------|
| → Home<br>→ My Profile<br>→ Sign Out | Home ><br>CONSERVATOR HOME<br>Logged in as                                                                                                    |                                                                                                    |
|                                      | Below is a list of all protected Persons<br>Below is a list of all protected persons you have been granted access to. Click<br>on the name of the protected person you wish to manage to access<br>functionality to file Inventory, Annual, and Well Being Reports. | My Profile<br>Manage your contact information here. Your profile is used to<br>auto-complete forms, so make sure to keep it up to date. |
|                                      | Listed by Last Name, FirstName [Case Number]                                                                                                    | → Edit My Profile                                                                                                    |
| _                                    | → <u>Doe</u> , <u>Jane [62-PR-06-DEMO]</u> → <u>Doe</u> , <u>John [62-PR-06-SAMPLE]</u>                                                                                                    | Exit Application                                                                                                    |
|                                      | → <u>Smith. John [62-PR-07-xx]</u>                                                                                                    | When you are done using this application, you can logout by<br>clicking on the link below.<br>→ Logout of application                   |
|                                      |                                                                                                    |                                                                                                    |

2. The reports page for the selected protected person appears. Under the Start a New Report heading, click the drop-down, select **Inventory**, and click **Go**.

| perties             |                     |            |                |
|---------------------|---------------------|------------|----------------|
| CONTACT INFORMATION |                     |            |                |
| First Name:         | John                | Address:   | 123 Any Street |
| Last Name:          | Smith II            | Address 2: |                |
| Phone Number:       | 651-555-5555        | City:      | Any Town       |
| Case Number:        | 62-PR-10-UserManual | State:     | MN             |
|                     | Save                | Zip:       | 55102          |

#### Complete the Step 1 - Real Estate section:

- 1. Enter the description of each parcel of real estate, along with the county and value information.
- 2. If the real estate is the protected person's Homestead, check the Homestead box.
- 3. When the information is complete, click Add.
- 4. Repeat the steps above to enter additional parcels of real estate.

| ome > 62-PR-06-S4                                                                                                    | AMPLE [Doe, John] > Repor                                                                     | ts.                            |                            |                 |               |                 |                    |               |
|----------------------------------------------------------------------------------------------------|-----------------------------------------------------------------------------------------------|--------------------------------|----------------------------|-----------------|---------------|-----------------|--------------------|---------------|
|                                                                                                    |                                                                                               |                                |                            |                 |               |                 |                    |               |
| 📑 INVENT                                                                                                    | ORY FORM                                                                                      |                                |                            |                 |               |                 |                    |               |
|                                                                                                    | the inventory submission p<br>he top of the form, to proce                                    |                                |                            |                 |               | itory form. Whe | en you are done, i | click the     |
| ease note, all your<br>iish/submit.                                                                                            | data entry is saved to our                                                                    | database until y               | ou Submit the fo           | orm on Step 4,  | so you may le | ave this form a | and come back at   | a later date  |
| Step 1 - Real Estate                                                                                                    | Step 2 - Personal Property                                                                    | Step 3 - Preview               | Step 4 - Submit            | )               |               |                 |                    |               |
| 1. County Ra                                                                                                    | amsey                                                                                         |                                |                            |                 |               |                 |                    |               |
| File No. 62                                                                                                    | -PR-06-SAMPLE                                                                                 |                                |                            | ective sums for | each.         | County          | Net Value          | Action        |
| File No. 62<br>Class I - Real<br>Specify plat or surv<br>Homestead                                                             | -PR-06-SAMPLE<br>Estate                                                                       | cumbrances, liens<br>Descrip   |                            | ective sums for | each.         | County          | Net Value          | Action        |
| File No. 62<br>Class I - Real<br>Specify plat or surv                                                                          | -PR-06-SAMPLE<br>Estate                                                                       |                                |                            | ective sums for | each.         | County          | Net Value          | Action<br>Add |
| File No. 62<br>Class I - Real<br>Specify plat or surv<br>Homestead                                                             | -PR-06-SAMPLE<br>Estate<br>ey description. Specify enc                                        |                                |                            | ective sums for | each.         | County          | Net Value          |               |
| File No. 62 Class I - Real Specify plat or surv Homestead No properties on re                                                  | PR-06-SAMPLE Estate ey description. Specify enc                                               |                                |                            | ective sums for | each.         | County          | Net Value          |               |
| File No. 62 Class I - Real Specify plat or surv Homestead No properties on re                                                  | PR-06-SAMPLE Estate ey description. Specify enc                                               |                                |                            | ective sums for | each.         | County          | Net Value          |               |
| File No. 62  File No. 62  Class I - Real  Specify plat or surv  Homestead  No properties on re  Total Real Estate N            | PR-06-SAMPLE Estate ey description. Specify enc                                               | Descrip                        | tion                       |                 |               | County          | Net Value          |               |
| File No. 62 File No. 62 Class I - Real Specify plat or surv Homestead No properties on re Total Real Estate N When you haved e | PR-06-SAMPLE<br>Estate<br>ey description. Specify enc<br>ecord.<br>et Value:                  | Descrip<br>e items for this fi | ition<br>le, then click th | e Continue Bu   | tton.         |                 |                    | Add           |
| File No. 62 File No. 62 Class I - Real Specify plat or surv Homestead No properties on re Total Real Estate N When you haved e | PR-06-SAMPLE Estate ey description. Specify enc ecord. let Value: entered all the Real Estate | Descrip<br>e items for this fi | ition<br>le, then click th | e Continue Bu   | tton.         |                 |                    | Add           |

#### Note:

A separate entry should be made for each parcel of real estate.

If there is no real estate, enter "NONE" in the description and enter "0" for the value.

5. Click **Continue**.

#### Complete the Step 2 – Personal Property section:

#### Note:

A separate entry should be made for each item, or group of items, of personal property.

| If there is no personal | l property in a pa | articular categor | y, enter "NON | E" in the des | cription and | enter "0" |
|-------------------------|--------------------|-------------------|---------------|---------------|--------------|-----------|
| for the value.          |                    |                   |               |               |              |           |

#### 1. Furniture & Household Goods

| Home > 62-PR-10-U                            | JserManual [Smith II, John]                                                                                                    | Reports           |                 |                                         |                  |                  |
|----------------------------------------------|----------------------------------------------------------------------------------------------------|-------------------|-----------------|-----------------------------------------|------------------|------------------|
| INVEN                                        | TORY FORM                                                                                                    |                   |                 |                                         |                  |                  |
|                                              | f the inventory submission p<br>Continue button at the botto                                                                                   |                   |                 |                                         |                  |                  |
| Please note, all you<br>back at a later date | r data entry is saved to our<br>to finish/submit.                                                                                              | database until yo | u Submit the fo | rm on Step 4, so y                      | you may leave th | is form and come |
| Step 1 - Real Estate                         | Step 2 - Personal Property                                                                                                    | Step 3 - Preview  | Step 4 - Submit |                                         |                  |                  |
| Class II - Per                               | sonal Property                                                                                                    |                   |                 |                                         |                  |                  |
|                                              | → <u>A</u> - Furniture & H → <u>B</u> - Wearing Apps → <u>C</u> -Corporation S <b>t</b> Household Goods  rances, liens, etc., and respendences | arel<br>tocks     | → E - All o     | : Accounts, Receiv<br>ther Personal Pro |                  |                  |
|                                              | De                                                                                                    | scription         |                 |                                         | Net Value        | Action           |
|                                              |                                                                                                    |                   |                 |                                         |                  | Add              |
| No items on rec                              | ord.                                                                                                    |                   |                 |                                         |                  |                  |
| Total Net Value:                             |                                                                                                    |                   |                 |                                         |                  |                  |
| \land <u>Go to Top</u>                       |                                                                                                    |                   |                 |                                         |                  |                  |

Do NOT enter account numbers, only descriptions such as "bank account" or "investment account".

- 2. Wearing Apparel
- 3. Corporation Stocks
- 4. Bank Accounts, Certificates of Deposit, Receivables

**Note:** Do NOT enter account numbers, only the financial institution name and descriptions such as "bank account" or "investment account".

| B- Wearing Apparel                                                        |                   |        |
|---------------------------------------------------------------------------|-------------------|--------|
| Specify encumbrances, liens, etc., and respective amounts                 | thereof.          |        |
| Description                                                               | Net Value         | Action |
|                                                                           |                   | Add    |
| No items on record.                                                       |                   |        |
| Total Net Value:                                                          |                   |        |
| A Go to Top                                                               |                   |        |
|                                                                           |                   |        |
| C - Corporation Stocks                                                    |                   |        |
| Identify all stock holdings. Specify encumbrances, liens, etc<br>thereof. | and respective an | mounts |
| Description                                                               | Net Value         | Action |
|                                                                           |                   | Add    |
| No items on record.                                                       |                   |        |
| Total Net Value:                                                          |                   |        |
| A Go to Top                                                               |                   |        |
|                                                                           |                   |        |
| D - Bank Accounts, Certificates of Deposit, Rece                          | ei∨ables          |        |
| Specify the institution and enter a description for each acco             | unt.              |        |
|                                                                           |                   |        |
| Description                                                               | Net Value         | Action |
| Description                                                               | Net Value         | Add    |
| Description No items on record.                                           | Net Value         |        |
|                                                                           | Net Value         |        |

#### 5. All other Personal Property

| Identify accurately.                                                                               |                                                                        |                         |            |
|----------------------------------------------------------------------------------------------------|------------------------------------------------------------------------|-------------------------|------------|
|                                                                                                    | Description                                                            | Net Value               | Action     |
|                                                                                                    |                                                                        |                         | Add        |
| No items on record.                                                                                |                                                                        |                         |            |
| Total Net Value:                                                                                   |                                                                        |                         |            |
| \land <u>Go to Top</u>                                                                             |                                                                        |                         |            |
|                                                                                                    |                                                                        |                         |            |
| Summary                                                                                            |                                                                        |                         |            |
| Total Real Estate Net Value: <b>\$100,000.0(</b>                                                   | 1                                                                      |                         |            |
| Total Personal Property Net Value: <b>\$0.00</b><br>(This total will be listed on line 1(a) of the |                                                                        |                         |            |
| Total Inventory Net Value: <b>\$100,000.00</b>                                                     | · · · · · · · · · · · · · · · · · · ·                                  |                         |            |
|                                                                                                    |                                                                        |                         |            |
| Click the Continue button when you are                                                             | done on this page.                                                     |                         |            |
| You must enter an item for each section, if<br>Description and 0 for the Net Value.                | you have no inventory to add for a section, then you must enter an ite | m with the value of Nor | ie for the |

The value of all personal property is automatically totaled and displayed near the bottom of the form. When finished with all entries, click **Continue** to preview the report.

#### **Deleting Items**

After clicking Add for each item, the total net value is updated in each category and a delete link appears next to each entry. If a mistake is made, click Delete. The item description will be removed and the amount will be subtracted from the total net value.

#### Complete the Step 3 – Preview section:

1. From this page, preview the report in a PDF format using Adobe Acrobat Reader. If you do not have Acrobat Reader, a link is provided to download it for free.

## Note:

Attorney information will not be available on the PDF preview. Enter attorney information in the <u>Step 4</u> <u>– Submit</u> section.

| low is a preview<br>p, report submis |                            | k when submitted.  | After you have review | ed the report, yo         | u can click the Continue button to move to the final |
|--------------------------------------|----------------------------|--------------------|-----------------------|---------------------------|------------------------------------------------------|
| itep 1 - Real Estate                 | Step 2 - Personal Property | Step 3 - Preview   | Step 4 - Submit       |                           |                                                      |
| lote, you must h                     | ave free adobe acrobat     | reader for the pre | view to work correct  | y. <u>Click here</u> to a | download it.                                         |
|                                      |                            |                    |                       |                           | Click this link to downloa<br>Acrobat Reader.        |

2. After previewing the report, click **Continue**.

To submit the report to the Court, refer to the <u>Submitting the Report</u> section in this manual for instructions.

If you make a mistake when completing the inventory or discover additional assets, that information must be submitted by completing an <u>Annual Account</u> form.

## **Entering an Annual Account**

The Annual Account Report is an annual report that is to be submitted only once for a 12-month period, usually ending on the anniversary date of the conservatorship appointment. This report is due within 10 days of the end of the reporting period.

From the Conservator Home page, under the Protected Persons heading, select the case file for which you wish to create the Annual Report.

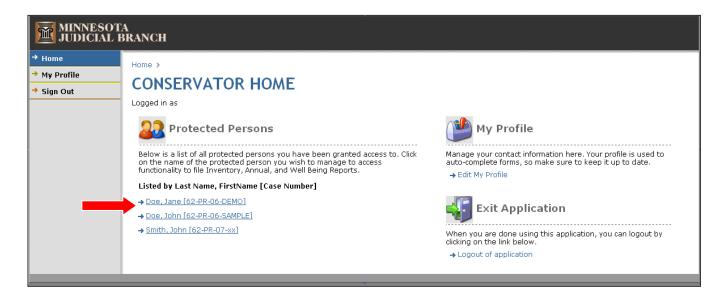

The reports page for the selected protected person appears. Under the Start a New Report heading, click the drop-down, select **Annual Report**, and click **Go**.

| Home > 62-PR-10-UserMa                                                                                                 | nual, [Smith II, John]          |                     |                    |
|----------------------------------------------------------------------------------------------------|---------------------------------|---------------------|--------------------|
| PROTECTED                                                                                                    | PERSON                          |                     |                    |
| his page displays the per                                                                                              | sonal information and a list of | reports for this pe | rson.              |
| Properties                                                                                                    |                                 |                     |                    |
| CONTACT INFORMA                                                                                                    | TION                            |                     |                    |
| First Nam                                                                                                    | e: John                         | Address:            | 123 Any Street     |
| Last Nam                                                                                                    | e: Smith II                     | Address 2:          |                    |
| Phone Numbe                                                                                                    | er: 651-555-5555                | City:               | Any Town           |
| Case Numbe                                                                                                    | er: 62-PR-10-UserManual         | State:              | MN                 |
|                                                                                                    | Save                            | Zip:                | 55102              |
| START A NEW REPOI<br>Annual Report<br>Select a Report<br>Annual Report<br>Well-Being Report<br>Annual Netico of Diabto | Go                              |                     |                    |
| Annual Notice of Rights<br>Upload a File                                                                               |                                 |                     | Select an Action 💌 |

#### Complete the Step 1 - Personal section:

- 1. Report Information Report Number. and Period End Date
- 2. Personal Property Disposed of during the reporting period.
- 3. Protected Person Address correct any address information as needed.

## Note:

Each item must have an entry. If there was no personal property disposed, or if there is no bond, enter "NONE" in these boxes.

| Home > 62-PR-10-UserManual, [Smith II, John] > Reports                                                                                                    |
|----------------------------------------------------------------------------------------------------|
| R ANNUAL ACCOUNT                                                                                                    |
| You are on step 1 of the annual account submission process. Use this screen to enter in all the items for the account form. When you are done, click the Continue button at the bottom of the form, to proceed to the next step, Previewing the form.      |
| Step 1 - Personal         Step 2 - Financial         Step 3 - Preview         Step 4 - Submit                                                                                                    |
| Instructions: Enter information in sections 1-7 and click the Continue button.                                                                                                    |
| 1. REPORT INFORMATION:                                                                                                    |
| Report No. 2nd (Example: 1st, 2nd, 3rd, etc)                                                                                                    |
| Period End Date 2/22/2007 (mm/dd/yyyy)                                                                                                    |
| 2. PERSONAL PROPERTY DISPOSED OF THIS YEAR:<br>The following items of clothing, furniture, vehicles or other personal effects of the protected person<br>were sold or otherwise disposed of during this accounting period. (If NONE, write "None")<br>none |
| 3. PROTECTED PERSON ADDRESS:                                                                                                    |
| The conservator represents that the present address of the protected person is:                                                                                                    |
| Address: 123 Any Street                                                                                                    |
| Address 2:                                                                                                    |
| City: Any Town                                                                                                    |
| State: MN (2 letter format)                                                                                                    |
| Zip: 55102                                                                                                    |
| and the present phone number is: 651-555-5555 .                                                                                                    |

- 4. Bonds list the name and address of each bonding company and the amount of each bond. If there is no bond, type "none".
- 5. The box that declares "The conservator represents that the estate of the protected person has been properly administered and files this account." is automatically checked and cannot be changed.
- 6. Check the appropriate box to request a hearing regarding this account.
- 7. Check the Final Account box ONLY if this is a Final Account. Leave the box unchecked if this is not a Final Account.
- 8. Click **Continue**.

| 4. BONDS:                                                                                                    |
|----------------------------------------------------------------------------------------------------|
| The conservator represents that there is/are on file and in force the following bond(s)<br>(list the name and address of each bonding company and the amount of each bond): (If NONE, write<br>"None") |
| none                                                                                                    |
|                                                                                                    |
| 5. The conservator represents that the estate of the protected person has been properly administered and files this account.                                                                           |
| <ol> <li>The conservator ○ does ⊙ does not request a hearing to examine, settle, and allow this<br/>Account.</li> </ol>                                                                                |
| This is a Final Account and the conservator requests to be discharged from its duties and that the conservator's surety, if any, be discharged. (CHECK BOX 7 ONLY IF THIS IS A FINAL ACCOUNT.)         |
| Continue                                                                                                    |

#### Complete the Step 2 – Financial section:

Assets and Income:

- A. Personal Property Total from Inventory the balance from the Inventory will appear here, if this is the first Annual Account. This balance is automatically entered by the program and cannot be changed.
- B. Balance Per [blank] Account the balance of the last submitted account will appear here. This balance is automatically carried forward as the beginning balance for the new accounts and cannot be changed.
- C. Income enter a description of each income account (bank, investment, or other account) and click **Add** to create the income account. You may add multiple bank or investment accounts, as needed.

#### Important:

Do NOT enter account numbers, only descriptions such as the name of the financial institution and the type of account i.e., "Mission Bank – checking".

Click **Edit Transactions** to add transactions to the account. Refer to the <u>Editing Transactions</u> section for instructions on entering and editing transactions.

D. Total Assets & Income – This total is automatically updated as you enter transactions. The total can also be updated by clicking on the recalculate button at the bottom of the screen.

| ome > 62-PR-10-UserManual, [Smith II, John] > Reports                                                                                                    |                                                              |            |
|----------------------------------------------------------------------------------------------------|--------------------------------------------------------------|------------|
| ANNUAL ACCOUNT                                                                                                    |                                                              |            |
|                                                                                                    |                                                              |            |
| ou are on step 2 of the annual account submission process. Use this scree<br>ccount form. When you are done, click the Continue button at the bottom o<br>tep, adding the financial data.                                                                                                    |                                                              |            |
| Step 1 - Personal Step 2 - Financial Step 3 - Preview Step 4 - Submit                                                                                                    |                                                              |            |
| Instructions: Enter information in sections 1 to 5 and then click the Corwork.<br>Only when there is data for every section can you preview and subm                                                                                                    |                                                              | eview your |
|                                                                                                    |                                                              |            |
| 1. ASSETS AND INCOME:                                                                                                    |                                                              |            |
| O A. Personal Property Total from Inventory (if this is the first Annual                                                                                                    | s                                                            |            |
| Account):<br>OR                                                                                                    | \$                                                           |            |
| Account):                                                                                                    | \$ 0.00                                                      |            |
| Account):<br>OR<br>B. Balance Per Annual Account (Line 3 of prior annual                                                                                                    | -                                                            |            |
| Account):<br>OR<br>B. Balance Per Annual Account (Line 3 of prior annual account):                                                                                                    | \$ 0.00<br>age reloads, you w                                |            |
| Account):<br>OR<br>B. Balance Per Annual Account (Line 3 of prior annual account):<br>C. Income<br>Instructions: First add a description for the income account. When the p<br>add transactions for this income by clicking on the Edit Transactions link i                                                                             | \$ 0.00<br>age reloads, you w                                |            |
| Account):<br>OR<br>B. Balance Per Annual Account (Line 3 of prior annual account):<br>C. Income<br>Instructions: First add a description for the income account. When the p<br>add transactions for this income by clicking on the Edit Transactions link in<br>The amount (total) will be computed from the transactions you create/im | \$ 0.00<br>age reloads, you w<br>next to the income<br>port. | account.   |

#### Expenses:

A. Expenditures - enter a description of each expense account (bank, investment, or other account) and click **Add**.

#### Important:

Do NOT enter account numbers, only descriptions such as the name of the financial institution and the type of account i.e., "Mission Bank – checking". In most cases, the expense accounts will bear the same name as the income accounts.

Click **Edit Transactions** to add transactions to the account. Refer to the <u>Editing Transactions</u> section for instructions on entering and editing transactions.

- B. Total Expenses This total is automatically updated as you enter transactions. The total can also be updated by clicking on the recalculate button at the bottom of the screen.
- C. Balance of Protected Person Assets This total is automatically updated as you enter transactions. The total can also be updated by clicking on the recalculate button at the bottom of the screen.
- D. Personal Property enter information on all of the protected person's personal property in your possession. If there is no property in a category, enter "NONE" and a value of "0".
  - a. The "Total Assets on Hand" must equal the "Balance of the Protected Person Assets".
  - b. Real Estate enter information on all of the protected person's real estate in your possession. If there is no real estate in a category, enter "NONE" and a value of "0".

| No expenses this period [Edit Transactions]       Add         No expenses this period [Edit Transactions]       \$0.00       Delete         B. Total Expenses: \$0.00       3.       BALANCE OF PROTECTED PERSON ASSETS:       \$46,989.55         (Subtract "Total Expenses" from "Total Assets & Income" )       \$46,989.55       \$46,989.55         4. PERSONAL PROPERTY:       Account Information       Amount       Actio         1       Add       Add         U.S. Bank-checking       \$46,989.55       Delete         A. Total Assets on Hand: \$46,989.55       * Figure must agree with Balance of Protected Person Assets Shown in step 3.       5.         S. REAL ESTATE:       (describe real estate and list inventory value or purchase price)       4.                                                                                                    | D. Total Assets & Income (A or B plus C): \$46,989.55                                                                                                    |                                     |                     |
|----------------------------------------------------------------------------------------------------|----------------------------------------------------------------------------------------------------|-------------------------------------|---------------------|
| Instructions: First add a description for the expense account. When the page reloads, you will need to add transactions for this expense account clicking on the Edit Transactions link next to the expense account. The amount (total) will be computed from the transactions you create/import.          Description (Do not list account numbers)       Amount       Actio         Mo expenses this period [Edit Transactions]       \$0.00       Delet         B. Total Expenses: \$0.00       3. BALANCE OF PROTECTED PERSON ASSETS:       \$46,999.55         (Subtract "Total Expenses" from "Total Assets & Income" )       \$46,999.55       \$446,999.55         4. PERSONAL PROPERTY:       Account Information       Amount       Actio         M. Total Assets on Hand: \$46,989.55       \$46,989.55       Delet         Figure must agree with Balance of Protected Person Assets Shown in step 3.       5. REAL ESTATE:       (describe real estate and list inventory value or purchase price)                                                                                                    | 2. EXPENSES:                                                                                                    |                                     |                     |
| clicking on the Edit Transactions link next to the expense account. The amount (total) will be computed from the transactions you create/import.          Description (Do not list account numbers)       Amount       Actio         Image: Image: I                                                                     | A. Expenditures (describe and list amount)                                                                                                    |                                     |                     |
| Add         No expenses this period [Edit Transactions]       \$0.00         Delet         B. Total Expenses: \$0.00         3. BALANCE OF PROTECTED PERSON ASSETS:         (Subtract "Total Expenses" from "Total Assets & Income" )         Std6,989.55         4. PERSONAL PROPERTY:         .ist bank accounts, and all other property.         Account Information       Amount         Actio         Add         U.S. Bank-checking       \$46,989.55         Pergrem ust agree with Balance of Protected Person Assets Shown in step 3.         5. REAL ESTATE:         (describe real estate and list inventory value or purchase price)         Legal Description       Value                                                                                                    | Instructions: First add a description for the expense account. When the page reloads, you will need to add transactions for<br>clicking on the Edit Transactions link next to the expense account. The amount (total) will be computed from the transaction | or this expense<br>ns you create/ir | account b<br>nport. |
| No expenses this period [Edit Transactions]       \$0.00       Delet         B. Total Expenses: \$0.00       3. BALANCE OF PROTECTED PERSON ASSETS:       \$46,989.55         (Subtract "Total Expenses" from "Total Assets & Income" )       \$46,989.55       \$44,989.55         4. PERSONAL PROPERTY:                                                                                                    | Description (Do not list account numbers)                                                                                                    | Amount                              | Action              |
| B. Total Expenses: \$0.00 B. Total Expenses: \$0.00 G. BALANCE OF PROTECTED PERSON ASSETS: (Subtract "Total Expenses" from "Total Assets & Income" )  4. PERSONAL PROPERTY: ist bank accounts, and all other property.  Account Information Amount Actio Add U.S. Bank-checking St46,989.55 Figure must agree with Balance of Protected Person Assets Shown in step 3.  5. REAL ESTATE: (describe real estate and list inventory value or purchase price) Legal Description Value Actio Add Add Add Add Add Add Add Add Add Ad                                                                                                    |                                                                                                    |                                     | Add                 |
| 3. BALANCE OF PROTECTED PERSON ASSETS: (Subtract "Total Expenses" from "Total Assets & Income" )  4. PERSONAL PROPERTY: ist bank accounts, and all other property.  Account Information Amount Actio U.S. Bank-checking Account Information Amount Actio U.S. Bank-checking \$46,989.55 Delet A. Total Assets on Hand: \$46,989.55 Delet A. Total Assets on Hand: \$46,989.55  Figure must agree with Balance of Protected Person Assets Shown in step 3.  5. REAL ESTATE: (describe real estate and list inventory value or purchase price)  Legal Description Value Actio Actio Acti | No expenses this period [Edit Transactions]                                                                                                    | \$0.00                              | <u>Delete</u>       |
| (Subtract "Total Expenses" from "Total Assets & Income" )       \$46,989.55         4. PERSONAL PROPERTY:       ist bank accounts, and all other property.         Ist bank accounts, and all other property.       Account Information       Amount       Actio         Image: Comparison of the second second                                                                                                    | B. Total Expenses: \$0.00                                                                                                    |                                     |                     |
| (Subtract "Total Expenses" from "Total Assets & Income" )       \$46,989.55         4. PERSONAL PROPERTY:       ist bank accounts, and all other property.         Ist bank accounts, and all other property.       Account Information       Amount       Actio         U.S. Bank-checking       \$46,989.55       Delet         A. Total Assets on Hand: \$46,989.55       \$46,989.55       Delet         * Figure must agree with Balance of Protected Person Assets Shown in step 3.       5.       REAL ESTATE:         (describe real estate and list inventory value or purchase price)       Legal Description       Value       Actio                                                                                                    |                                                                                                    |                                     |                     |
| A. PERSONAL PROPERTY: ist bank accounts, and all other property.     Account Information     Account Information     Acco        | 3. BALANCE OF PROTECTED PERSON ASSETS:                                                                                                    |                                     |                     |
| Account Information       Amount       Action         Image: Comparison of the second second se                                                                              | (Subtract "Total Expenses" from "Total Assets & Income" )                                                                                                    | \$46,989.55                         |                     |
| Account Information       Amount       Action         Image: Comparison of the second second se                                                                              |                                                                                                    |                                     |                     |
| Account Information       Amount       Actio                                                                                                    |                                                                                                    |                                     |                     |
| Image: Constraint of the system of the system of the sy                                  |                                                                                                    |                                     |                     |
| U.S. Bank-checking \$46,989.55 Delet<br>A. Total Assets on Hand: \$46,989.55 Delet<br>Figure must agree with Balance of Protected Person Assets Shown in step 3.<br>5. REAL ESTATE:<br>(describe real estate and list inventory value or purchase price)<br>Legal Description Value Actio                                                                                                    | Account Information                                                                                                    | Amount                              |                     |
| A. Total Assets on Hand: \$46,989.55 * Figure must agree with Balance of Protected Person Assets Shown in step 3. 5. REAL ESTATE: (describe real estate and list inventory value or purchase price) Legal Description Value Actio Add                                                                                                    |                                                                                                    |                                     | Add                 |
| * Figure must agree with Balance of Protected Person Assets Shown in step 3. 5. REAL ESTATE: (describe real estate and list inventory value or purchase price) Legal Description Value Actio Add                                                                                                    | U.S. Bank shocking                                                                                                    | \$46,989.55                         | <u>Delete</u>       |
| 5. REAL ESTATE:<br>(describe real estate and list inventory value or purchase price)<br>Legal Description Value Actio                                                                                                    |                                                                                                    |                                     |                     |
| (describe real estate and list inventory value or purchase price)           Legal Description         Value         Actio                                                                                                    | A. Total Assets on Hand: \$46,989.55                                                                                                    |                                     |                     |
| Legal Description     Value     Actio       Add     Add                                                                                                    | A. Total Assets on Hand: \$46,989.55                                                                                                    |                                     |                     |
| bbA i                                                                                                    | <ul> <li>A. Total Assets on Hand: \$46,989.55</li> <li>Figure must agree with Balance of Protected Person Assets Shown in step 3.</li> </ul>                                                                                                    |                                     |                     |
|                                                                                                    | <ul> <li>A. Total Assets on Hand: \$46,989.55</li> <li>* Figure must agree with Balance of Protected Person Assets Shown in step 3.</li> <li>5. REAL ESTATE:</li> </ul>                                                                                     |                                     |                     |
| None \$0.00 Delet                                                                                                    | <ul> <li>A. Total Assets on Hand: \$46,989.55</li> <li>* Figure must agree with Balance of Protected Person Assets Shown in step 3.</li> <li>5. REAL ESTATE:<br/>(describe real estate and list inventory value or purchase price)</li> </ul>               | Value                               | Action              |
|                                                                                                    | <ul> <li>A. Total Assets on Hand: \$46,989.55</li> <li>* Figure must agree with Balance of Protected Person Assets Shown in step 3.</li> <li>5. REAL ESTATE:<br/>(describe real estate and list inventory value or purchase price)</li> </ul>               | Value                               |                     |

#### 6. Click Continue.

7. To submit the report to the Court, refer to the <u>Submitting the Report</u> section in this manual for instructions.

#### Important:

An annual account report is submitted **only once every year**. Once the report is submitted, it cannot be edited or deleted.

If a mistake is made, the corrected information must be submitted by completing an Amended Annual Account. The Amended Annual Account will begin with the balance from the most recently submitted Annual Account. Show ONLY adjustments on the Amended Annual Account.

#### Editing Transactions

After entering a description for an expense account and clicking **Add**, click **Edit Transactions** to add transactions for the expense account. Enter individual transactions either manually, or import them from a csv file.

| D. Total Assets & Income (A or B plus C): \$46,989.55                                                                                                    |                                      |                   |
|----------------------------------------------------------------------------------------------------|--------------------------------------|-------------------|
| 2. EXPENSES:                                                                                                    |                                      |                   |
| A. Expenditures (describe and list amount)                                                                                                    |                                      |                   |
| Instructions: First add a description for the expense account. When the page reloads, you will need to add transactions f<br>clicking on the Edit Transactions link next to the expense account. The amount (total) will be computed from the transaction | or this expense<br>Ins you create/ii | account by mport. |
| Description (Do not list account numbers)                                                                                                    | Amount                               | Action            |
|                                                                                                    |                                      | Add               |
| Rent [Edit Transactions]                                                                                                    | \$0.00                               | <u>Delete</u>     |
| B. Total Expenses: \$0.00                                                                                                    |                                      |                   |
|                                                                                                    |                                      |                   |
| 3. BALANCE OF PROTECTED PERSON ASSETS:                                                                                                    |                                      |                   |
| (Subtract "Total Expenses" from "Total Assets & Income" )                                                                                                    | \$46,989.55                          |                   |
| 4. PERSONAL PROPERTY:                                                                                                    |                                      |                   |
| List bank accounts, and all other property.                                                                                                    |                                      |                   |
| Account Information                                                                                                    | Amount                               | Action            |
|                                                                                                    |                                      | Add               |
| U.S. Bank-checking                                                                                                    | \$46,989.55                          | <u>Delete</u>     |
| A. Total Assets on Hand: \$46,989.55                                                                                                    |                                      |                   |
| * Figure must agree with Balance of Protected Person Assets Shown in step 3.                                                                                                    |                                      |                   |
| 5. REAL ESTATE:                                                                                                    |                                      |                   |
| (describe real estate and list inventory value or purchase price)                                                                                                    |                                      |                   |
| Legal Description                                                                                                    | Value                                | Action            |
|                                                                                                    |                                      | Add               |
| None                                                                                                    | \$0.00                               | <u>Delete</u>     |
| Continue Recalculate                                                                                                    |                                      |                   |

#### To manage transactions manually:

1. Select the Manage transaction manually radio button and click Next.

| Mark Register Wizard                                                                                                    | Account # 248      | Case # 62-PR-10-UserManual |
|----------------------------------------------------------------------------------------------------|--------------------|----------------------------|
| Select a Import Method                                                                                                    |                    |                            |
| Welcome to the check register wizard, this application allows you to add supplement<br>conservatee. If you are using a financial management software package that suppo<br>feature, which means you don't have to manually enter in the checks. Otherwise, cl | rts CSV data expor | t, you can use our import  |
| Please choose one of the following options and click the                                                                                                    | he Next button.    |                            |
| Manage transactions manuall                                                                                                    | у                  |                            |
| 🔿 🌺 Import transactions from CSV fi                                                                                                    | ile                |                            |
|                                                                                                    |                    |                            |
|                                                                                                    |                    |                            |
|                                                                                                    |                    |                            |
|                                                                                                    |                    |                            |
|                                                                                                    |                    | Next                       |

2. Under Type, click the drop-down and select the transaction type.

| 🤔 Chec  | k Register Wiza | ard                                                                                                    |                                    |               | Acco        | unt <b>#270</b> Ca | se≢62-old-Train |
|---------|-----------------|----------------------------------------------------------------------------------------------------|------------------------------------|---------------|-------------|--------------------|-----------------|
|         |                 | Add transactions in the form below. When                                                                                                    |                                    |               |             |                    |                 |
| Туре    | Num             | Category                                                                                                    | Date<br>(MMAddiyyyy)               | Name          | Memo        | Amount             | Action          |
| Cash 💌  |                 | Gifts Received                                                                                                    | 11/02/2010                         | Birthday Gift | randaughter | 25.00              | Add             |
| Deposit | 8899            | Select a category<br>Asset Appreciation<br>Assets Omitted from Inventory/Account                                                                                                    | 11/01/2010                         | SSI           |             | 563.00             | Edit I Delete   |
|         |                 | Grift Roceived<br>Investment Annuity<br>Investment Annuity<br>Investment Interest<br>Investment Cher Investment<br>Miscellaneous Income<br>Personal Property Acquired<br>Personal Property Sale (Gain)<br>Real Estate Sale Proceeds<br>Refund<br>Social Security/SSI<br>Support Income<br>Transfer From<br>Wages | Categories if er<br>an income tran | 0             |             |                    |                 |

|         |     | Expense Tran<br>Add transactions in the form below. When                                                                                                    |                                      |                      |          |        |              |
|---------|-----|----------------------------------------------------------------------------------------------------|--------------------------------------|----------------------|----------|--------|--------------|
| Туре    | Num | Category                                                                                                    | Date<br>(MM/dd/yyyy)                 | Name                 | Memo     | Amount | Action       |
| Check 💌 | 102 | Medical: Prescriptions                                                                                                    |                                      |                      |          |        | Add          |
| Check   | 101 | Household: Laundry/Dry Cleaning  Household: Maintenance/Repairs Household: Other Household                                                                                                    | 11/11/2010                           | Park Nicollet Clinic | Eye Exam | 0.00   | Edit   Delet |
|         |     | Medical: Doctor/Hospital<br>Medical: Doctor/Hospital<br>Miscellaneous Expense<br>Personal Property Purchase<br>Personal Property Sale (Loss)<br>Rent/Mortgage<br>Senices: Cleaning<br>Senices: Cleaning<br>Senices: Personal Care<br>Subscriptions & Dues<br>Support Payments<br>Taxes: Federal<br>Taxes: Cher Taxes<br>Taxes: State<br>Transfer To<br>Transportation<br>Utilities: Garbage<br>Utilities: Sa & Electric<br>Utilities: Telephone/Internet/Cable<br>Utilities: Water/Sever | Categories if ent<br>an expense tran |                      |          |        |              |

- 3. Under Num, enter the transaction number. If not numbered, enter "0".
- 4. Under Category, select the appropriate income category from the drop-down.
- 5. Enter the date of the transaction.
- 6. Under name, enter a description of the transaction.
- 7. Under Memo, enter any pertinent additional information regarding this transaction.
- 8. Under Amount, enter the amount of the transaction.
- 9. When finished, click Add.

After adding a transaction, Edit and Delete links appear for making changes or removing transactions. Repeat the steps above for each transaction.

10. To save, click Finish.

#### To import transactions from a csv file:

Further instructions are located on the court's public website.

#### Important:

Before importing, be certain the header names in your csv file exactly match the header names in CAMPER.

Before importing, be certain your income and expense account names exactly match the account names in CAMPER.

1. Select the Import transactions from CSV file radio button and click Next.

| n Check Register Wizard                                                                                                    | Account # 248        | Case # 62-PR-10-UserManual |
|----------------------------------------------------------------------------------------------------|----------------------|----------------------------|
| Select a Import Method                                                                                                    |                      |                            |
| Welcome to the check register wizard, this application allows you to add suppleme<br>conservatee. If you are using a financial management software package that sup<br>feature, which means you don't have to manually enter in the checks. Otherwise | ports CSV data expor | t, you can use our import  |
| Please choose one of the following options and clici                                                                                                    | k the Next button.   |                            |
| Manage transactions manu                                                                                                    | ially                |                            |
| 💿 🌺 Import transactions from CS                                                                                                    | V file               |                            |
|                                                                                                    |                      |                            |
|                                                                                                    |                      |                            |
|                                                                                                    |                      |                            |
|                                                                                                    |                      |                            |
|                                                                                                    |                      | Next                       |

- 2. Click Browse and locate the csv file previously created that you wish to import.
- 3. After selecting the file, click Next.

| A Check Register Wizard                                                                                                    | Account # 52341234                     | Case # 61-P9-03-5356 |
|----------------------------------------------------------------------------------------------------|----------------------------------------|----------------------|
| Import Transactions - Step 1: Upload C<br>Use this form to upload your check register that has been expor<br>Note: the file must be in a Comma Seperated Value (CSV) form<br>Browse to the file you want to upload, and click the Nex | rted to a CSV file.<br>nat, NOT EXCEL. |                      |
| Back                                                                                                    |                                        | Next                 |

- 4. From the Preview screen, make any necessary corrections. If the data looks correct, click **Finish**.
- 5. To save all imported transactions, click **Close**.

#### Note:

To edit transactions either entered manually or imported, from the report page, click **Edit Transactions**. From the Check Registry Wizard dialog, select **Manage transactions manually** and click **Next**. You may then edit or delete any individual income transaction that was previously entered or imported. Click **Update** to save changes. Click **Finish** to save all transactions.

If a csv file does not import properly, refer to the <u>FAQ section</u> in this manual.

## Complete Step 3 – Preview:

1. From this page, preview the report in a PDF format using Adobe Acrobat Reader. If you do not have Acrobat Reader, a link is provided to down load it for free.

| Home > , [John Smith II] > Reports                                                                                                    |
|----------------------------------------------------------------------------------------------------|
| R ANNUAL ACCOUNT FORM                                                                                                    |
| Below is a preview of the report as it will look when submitted. After you have reviewed the report, you can click the Continue button to proceed to the report submission page. |
| Step 1 - Personal         Step 2 - Financial         Step 3 - Preview         Step 4 - Submit                                                                                    |
| <u>Click here</u> to view the Summary report in a new window.                                                                                                    |
| <u>Click here</u> to view the Summary plus Detail By Transaction report in a new window.                                                                                         |
| Click here to v<br>window. Click the hyperlinks to<br>preview the report. etail by Category report in a new                                                                      |
| If the report looks satisfactory, then click the Continue button below.                                                                                                    |
| Please note, some of the fields on the preview will be blank, these fields are filled in the next step.                                                                          |
| Note, you must have free adobe acrobat reader for the preview to work correctly. <u>Click here</u> to download it.                                                               |
| Continue<br>Click this link to download<br>Acrobat Reader.                                                                                                    |

#### Note:

Attorney information will not be available on the PDF preview. Enter attorney information in <u>Step 4 –</u> <u>Submit</u>.

- 2. From the Step 3 Preview tab, click Continue.
- 3. To submit the report to the Court, refer to the <u>Submitting the Report</u> section in this manual for instructions.

## **Entering a Personal Well-Being Report**

The Personal Well-Being Report is an annual report that is to be submitted only once every year.

## Note:

An on-line Personal Well-Being report is provided for those conservators that are also appointed as guardian. If you are not also the guardian of the protected person, you do not need to complete this report.

From the Conservator Home page, under the Protected Persons heading, select the case file for which you wish to create the Personal Well-Being Report.

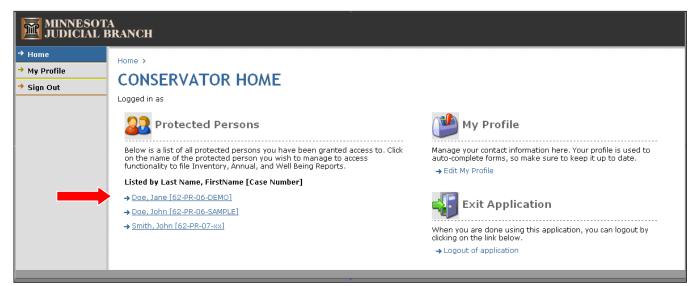

The reports page for the selected protected person appears. Under the Start a New Report heading, click the drop-down, select **Well-Being Report**, and click **Go**.

| ROTECTED               | PERSON                          |                     |                |
|------------------------|---------------------------------|---------------------|----------------|
| page displays the pers | sonal information and a list of | reports for this pe | rson.          |
| roperties              |                                 |                     |                |
| CONTACT INFORMAT       | TION                            |                     |                |
| First Name             | e: John                         | Address:            | 123 Any Street |
| Last Name              | e: Smith II                     | Address 2:          |                |
| Phone Numbe            | r: 651-555-5555                 | City:               | Any Town       |
| Case Numbe             | r: 62-PR-10-UserManual          | State:              | MN             |
|                        | Save                            | Zip:                | 55102          |
| START A NEW REPOR      | 21                              |                     |                |
| Annual Report          | Go                              |                     |                |
| Select a Report        |                                 |                     |                |
| Annual Report          |                                 |                     |                |

#### Complete the Step 1 – Data Entry section:

- 1. Enter the Report Number, Start Date, and End Date.
- 2. Enter information on the ward's mental, physical, and social status. If a more detailed account of the ward's mental, physical, and social status is needed, you may enter additional information in section 8.
- 3. Type the addresses and types of all living arrangements for the ward in the past year.

| Home | > , [John Smith  | n II] > Report   | S                      |                      |                                                                |
|------|------------------|------------------|------------------------|----------------------|----------------------------------------------------------------|
| R    | PERSON           | NAL WI           | ELL-BEING              | <b>G</b> REPORT      |                                                                |
| when |                  | click the Save   |                        |                      | ease fill out the form below,<br>orm will look like, click the |
| Step | ) 1 - Data Entry | Step 2 - Previe  | ew Step 3 - Submit     |                      |                                                                |
| Inst | ructions: Comp   | lete all paragi  | raphs. All Fields are  | required.            |                                                                |
| 1    |                  | County:          | Ramsey                 |                      |                                                                |
|      |                  | File No:         | 62-PR-10-UserManu      | al                   |                                                                |
|      |                  | Report No:       |                        |                      |                                                                |
|      | Start Date (n    | nm/dd/yyyy):     |                        |                      |                                                                |
|      | End Date (mr     | m/dd/yyyy):      |                        |                      |                                                                |
| 2    |                  | tion #8 to provi | al and social conditio |                      | 's mental, physical, and social                                |
|      | (a) Mental:      |                  |                        |                      |                                                                |
|      | (b) Physical:    |                  |                        |                      |                                                                |
|      | (c) Social:      |                  |                        |                      |                                                                |
|      |                  |                  |                        |                      | _                                                              |
| 3    | The addresse     | s and types o    | of all living arrangem | ents for the Ward in | the past year:                                                 |
|      |                  |                  |                        |                      | <                                                              |
|      |                  |                  |                        |                      |                                                                |

### Note:

Except for section 8, there must be an entry in each section. If a section does not apply, type "none" or "does not apply".

- 4. Enter any medical, educational, vocational and other services provided to the ward in the past year.
- 5. Provide your opinion on the adequacy of the care given to the ward in the past year.
- 6. Provide any recommendation regarding the continuation of the guardianship or scope of the guardianship.

| My opinion ( | of the adequacy of the c | are given to the W   | ard in the past year:               |
|--------------|--------------------------|----------------------|-------------------------------------|
|              |                          |                      | ~                                   |
|              |                          |                      | 3                                   |
| Recommend    | ation regarding continu  | ation of the guardia | anship or scope of the guardianship |
|              |                          |                      |                                     |

- 7. Enter the number of times you have seen the ward in the past year.
- 8. Enter any lengthy descriptions of the mental, physical, and social condition of the ward.

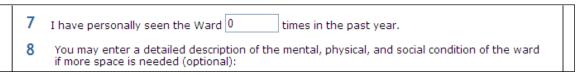

- 9. To save the draft report and finish at a later time, click **Save**.
- 10. To Preview a completed report, click **Save and Preview** and complete Step 2 Preview. The Well-Being report opens as a PDF file for you to review.
- 11. If the Well-Being report is ready to submit to the court, click the **Step 3 Submit** tab at the top of the report. Refer to the <u>Submitting a Report</u> section in this manual for instructions.

## **Creating an Annual Notice of Rights Form**

Every year the protected person must be given a notice of the right to petition the court for restoration to capacity. The verification and proof of giving this notice to the protected person by mail or in person is included on the Submit tab of the Annual Account that is filed each year.

From the Conservator Home page, under the Protected Persons heading, select the case file for which you wish to create the Annual Notice of Rights Form.

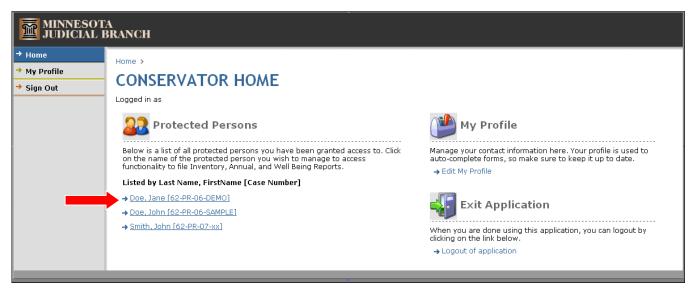

The reports page for the selected protected person appears. Under the Start a New Report heading, click the drop-down, select **Annual Notice of Rights**, and click **Go**.

| Home > 62-PR-10-UserManua                                                                                                    | l, [Smith II, John]          |                     |                    |
|----------------------------------------------------------------------------------------------------|------------------------------|---------------------|--------------------|
| <b>PROTECTED P</b>                                                                                                    | ERSON                        |                     |                    |
| This page displays the person                                                                                                    | al information and a list of | reports for this pe | rson.              |
| Properties                                                                                                    |                              |                     |                    |
| CONTACT INFORMATIO                                                                                                    | DN                           |                     |                    |
| First Name:                                                                                                    | John                         | Address:            | 123 Any Street     |
| Last Name:                                                                                                    | Smith II                     | Address 2:          |                    |
| Phone Number:                                                                                                    | 651-555-5555                 | City:               | Any Town           |
| Case Number:                                                                                                    | 62-PR-10-UserManual          | State:              | MN                 |
|                                                                                                    | Save                         | Zip:                | 55102              |
| START A NEW REPORT<br>Select a Report<br>Select a Report<br>Annual Report<br>Well-Being Report<br>Annual Notice of Rights<br>Upload a File | Go                           |                     | Select an Action 🗸 |

- 1. The Annual Notice of Rights document opens with all the protected person's information filled in the fields. You do not have to perform any data entry to this notice.
- 2. Print the Notice and close the PDF window.

| State of Minnesota                      | District Court<br>Probate Division                                    |
|-----------------------------------------|-----------------------------------------------------------------------|
| County of Ramsey                        | Judicial District: 2nd District                                       |
| county of                               | Court File No. 62-PR-10-UserManual                                    |
|                                         | Case Type: 14, Guardianship                                           |
| In Re: Guardianship or                  | Case Type. 14, Ouardianship                                           |
| Conservatorship of                      |                                                                       |
| conservatorship of                      | Annual Notice of Right to Petition for                                |
| John Smith II                           | Restoration to Capacity                                               |
| Ward / Protected Person                 |                                                                       |
| ward / Protected Person                 |                                                                       |
| To: John Smith II                       | Ward / Protected Person                                               |
|                                         | urt to end the guardianship or conservatorship or to modify           |
|                                         | y filing a petition with the Court explaining why you believe the     |
| guardianship or conservatorship should  | ••••••••                                                              |
|                                         | to the Guardian's change in your place of residence, and you have a   |
|                                         | residence, by filing a petition with the Court explaining why the     |
| change should or should not be made.    |                                                                       |
| If you wish to have a different         | guardian or conservator then you must file a petition for removal     |
|                                         | ing why you believe the present guardian or conservator should be     |
| removed.                                |                                                                       |
| To petition the court you may           | call the Court Monday through Friday between 8:00 a.m. and 4:30       |
| p.m. and ask that a form be sent to you | a or pick up the proper form at the Court and file it there. The      |
| address of the Court is: Ramsey Count   | y Probate Court                                                       |
| 650 Courthous                           | é                                                                     |
| 15 Kellog Boul                          |                                                                       |
| St. Paul, MN 55                         | 5102-1612                                                             |
|                                         |                                                                       |
| and phone number is . 651-266-8145      |                                                                       |
|                                         | art will schedule a hearing. You have the right to be present at that |
|                                         | t you. If you cannot afford a lawyer, the Court will appoint one for  |
| you. You can call the Court to request  |                                                                       |
| ,                                       |                                                                       |
| This notice must be served annual       | ly on the ward or protected person within thirty days                 |
|                                         | itment of the guardian or conservator.                                |
| and an an an an an a start appoint      | and an an an an an an an an an an an an an                            |
|                                         |                                                                       |
| THIS PAGE MUST BE GIVE                  | N TO THE WARD/PROTECTED PERSON                                        |
|                                         |                                                                       |

3. Either mail or personally deliver the printed Annual Notice of Rights form to the protected person.

# **Editing and Updating a Report**

Within the CAMPER system, you may create new reports, as well as edit reports in progress, or make changes to a report before submitting to the court.

1. From the Conservator Home page, under the Protected Persons heading, select the case file for which you wish to edit/update a report.

| MINNESOT<br>JUDICIAL I                                               | A<br>BRANCH                                                                                                    |                                                                                                    |
|----------------------------------------------------------------------|----------------------------------------------------------------------------------------------------|----------------------------------------------------------------------------------------------------|
| <ul> <li>→ Home</li> <li>→ My Profile</li> <li>→ Sign Out</li> </ul> | Home > CONSERVATOR HOME Logged in as Protected Persons Protected Persons Below is a list of all protected person you have been granted access to. Click on the name of the protected person you wish to manage to access functionality to file Inventory, Annual, and Well Being Reports. Listed by Last Name, FirstName [Case Number] | Manage your contact information here. Your profile is used to auto-complete forms, so make sure to keep it up to date.                  |
|                                                                      | → <u>Doe, Jane [62-PR-06-DEMO]</u> → <u>Doe, John [62-PR-06-SAMPLE]</u> → <u>Smith, John [62-PR-07-xx]</u>                                                                                                    | Exit Application<br>When you are done using this application, you can logout by<br>clicking on the link below.<br>Logout of application |

2. The reports page for the selected protected person appears. Under the Reports List heading, saved reports that have not been submitted to the court have a status of Open. Click the Select an Action drop-down and select **Edit**.

| Type: Annual Account                                         | Select an Action V        |
|--------------------------------------------------------------|---------------------------|
| Status: Open                                                 | Edit                      |
| Description: 2nd                                             | Delete                    |
| Submitted By: John Trainer II                                | Submitted Date: N/A       |
| Type: <b>File</b>                                            | Select an Action 💌        |
| Status: Pending                                              |                           |
| Description: Account No. 24B.csv, Attachment to Account: 2nd |                           |
| Submitted By: John Trainer II                                | Submitted Date: N/A       |
| Type: Annual Account                                         | Download                  |
| Status: Submitted                                            |                           |
| Description: 2nd                                             |                           |
| Submitted By: John Trainer II                                | Submitted Date: 5/12/2010 |

The saved report displays, starting at Step 1. To make updates to other parts of the form, click a tab at the top, or click **Continue**. To make changes to Income or Expense Transactions already entered, refer to the <u>Editing Transactions</u> section of this manual.

|                                                                                                    | 10-UserManual, [Smith II,                                                                                                    | , John] > Repor                                                                    | ts                                 |                                 |  |
|----------------------------------------------------------------------------------------------------|----------------------------------------------------------------------------------------------------|------------------------------------------------------------------------------------|------------------------------------|---------------------------------|--|
|                                                                                                    | JAL ACCOU                                                                                                    | T                                                                                  |                                    |                                 |  |
| -                                                                                                    |                                                                                                    |                                                                                    |                                    |                                 |  |
| ne account for                                                                                          | <ol> <li>1 of the annual account</li> <li>m. When you are done, cl</li> </ol>                                                                |                                                                                    |                                    |                                 |  |
| ne next step, P                                                                                         | reviewing the form.                                                                                                    |                                                                                    |                                    |                                 |  |
| Step 1 - Person                                                                                         | al Step 2 - Financial S                                                                                                    | tep 3 - Preview                                                                    | Step 4 - Submit                    |                                 |  |
| Instruction                                                                                             | <b>s</b> : Enter information in se                                                                                                    | ections 1-7 and                                                                    | click the Conti                    | nue button.                     |  |
| 1. REPOR                                                                                                | T INFORMATION:                                                                                                    |                                                                                    |                                    |                                 |  |
| Report No.                                                                                              | 2nd (Ex                                                                                                    | ample: 1st, 2nd                                                                    | d, 3rd, etc)                       |                                 |  |
| Period End D                                                                                            |                                                                                                    |                                                                                    |                                    |                                 |  |
| Fenou Linu D                                                                                            | ate 2/22/2007 (mr                                                                                                    | m/dd/yyyy)                                                                         |                                    |                                 |  |
| Penod End E                                                                                             | oate 2/22/2007 (mr                                                                                                    | m/dd/yyyy)                                                                         |                                    |                                 |  |
|                                                                                                    | NAL PROPERTY D                                                                                                    |                                                                                    | THIS YEA                           | R:                              |  |
| 2. PERSO                                                                                                | NAL PROPERTY DI                                                                                                    | ISPOSED OF                                                                         | other personal                     | effects of the p                |  |
| 2. PERSO<br>The following<br>were sold or                                                               | NAL PROPERTY DI                                                                                                    | ISPOSED OF                                                                         | other personal                     | effects of the p                |  |
| 2. PERSO                                                                                                | NAL PROPERTY DI                                                                                                    | ISPOSED OF                                                                         | other personal                     | effects of the p                |  |
| 2. PERSO<br>The following<br>were sold or                                                               | NAL PROPERTY DI                                                                                                    | ISPOSED OF                                                                         | other personal                     | effects of the p                |  |
| 2. PERSO<br>The following<br>were sold or<br>none                                                       | NAL PROPERTY DI<br>items of clothing, furnitu<br>otherwise disposed of du                                                                    | ISPOSED OF<br>re, vehicles or c<br>uring this accourt                              | other personal                     | effects of the p                |  |
| 2. PERSO<br>The following<br>were sold or<br>none<br>3. PROTE                                           | NAL PROPERTY DI<br>items of clothing, furnitu<br>otherwise disposed of du                                                                    | ISPOSED OF<br>re, vehicles or c<br>uring this account                              | other personal<br>nting period. () | effects of the<br>f NONE, write |  |
| 2. PERSO<br>The following<br>were sold or<br>none<br>3. PROTE                                           | NAL PROPERTY DI<br>items of clothing, furnitu<br>otherwise disposed of du<br>CTED PERSON ADI                                                 | ISPOSED OF<br>re, vehicles or c<br>uring this account                              | other personal<br>nting period. () | effects of the<br>f NONE, write |  |
| 2. PERSO<br>The following<br>were sold or<br>none<br>3. PROTE<br>The conserva<br>Address:               | NAL PROPERTY DI<br>items of clothing, furnitu<br>otherwise disposed of du                                                                    | ISPOSED OF<br>re, vehicles or c<br>uring this account                              | other personal<br>nting period. () | effects of the<br>f NONE, write |  |
| 2. PERSO<br>The following<br>were sold or<br>none<br>3. PROTE<br>The conserva                           | NAL PROPERTY DI<br>items of clothing, furnitu<br>otherwise disposed of du<br>CTED PERSON ADI                                                 | ISPOSED OF<br>re, vehicles or c<br>uring this account                              | other personal<br>nting period. () | effects of the<br>f NONE, write |  |
| 2. PERSO<br>The following<br>were sold or<br>none<br>3. PROTE<br>The conserva<br>Address:               | NAL PROPERTY DI<br>items of clothing, furnitu<br>otherwise disposed of du<br>CTED PERSON ADI                                                 | ISPOSED OF<br>re, vehicles or c<br>uring this account                              | other personal<br>nting period. () | effects of the<br>f NONE, write |  |
| 2. PERSO<br>The following<br>were sold or<br>none<br>3. PROTE<br>The conserva<br>Address:<br>Address 2: | NAL PROPERTY DI<br>items of clothing, furnitu<br>otherwise disposed of du<br>CTED PERSON ADI<br>itor represents that the p<br>123 Any Street | ISPOSED OF<br>re, vehicles or c<br>uring this account<br>DRESS:<br>present address | other personal<br>nting period. () | effects of the<br>f NONE, write |  |

3. When finished with the changes, the report may be saved and worked on at a later date or submitted to the court. To submit the report, refer to the <u>Submitting the Report to the Court</u> section in this manual.

## **Deleting a Report**

- 1. After selecting the case file for which you wish to delete a report. Under Reports List, only reports or files that are in an Open or Pending status may be deleted. Submitted reports may not be deleted.
- 2. From the Select an Action drop-down, select **Delete**.

#### Important:

Once a saved report is deleted, it may not be recovered. All information previously entered will be lost.

| Type: Well Being Report       | Select an Action 💌        |
|-------------------------------|---------------------------|
| Status: Open                  | Select an Action          |
| Description:                  | Delete                    |
| Submitted By: John Trainer II | Submitted Date: N/A       |
| Type: Annual Account          | Download                  |
| Status: Submitted             |                           |
| Description: 2nd              |                           |
| Submitted By: John Trainer II | Submitted Date: 5/12/2010 |

## **Submitting Supporting Documentation (PDF Files)**

The court periodically requires conservators to submit additional documentation. All supporting documentation must first be converted to a PDF file. Keep in mind, if you want this documentation treated as confidential due to account or social security numbers, complete Confidential Rule 11 form and include it with the transmission. The form is located on the public website under Court Forms > <u>Confidential Information Form 11.1</u>.

1. From the Conservator Home page, under the Protected Persons heading, select the case file for which you wish to attach supporting information.

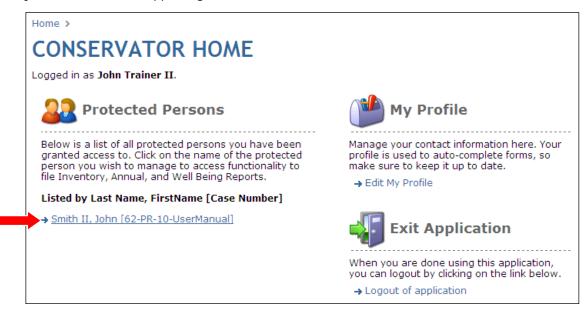

2. The reports page for the selected protected person appears. To attach and submit supporting documentation, from the Start a New Report drop-down, select **Upload a File** and click **Go**.

| ies                           |                                     |                 |                |
|-------------------------------|-------------------------------------|-----------------|----------------|
| TACT INFORMATI<br>First Name: | John                                | Address:        | 123 Any Street |
| Last Name:                    | Smith II                            | Address 2:      |                |
| Phone Number:                 | 651-555-5555                        | City:           | Any Town       |
| Case Number:                  | 62-PR-10-UserManual                 | State:          | MN             |
|                               | Save                                | Zip:            | 55102          |
| Phone Number:                 | 651-555-5555<br>62-PR-10-UserManual | City:<br>State: | MN             |

 The Upload a File dialog appears. Click Browse and search for the PDF file you wish to attach as supplemental documentation. After selecting the file, select the report to which the supplemental document relates. After selecting the related report, In the Description field, enter a brief description of what you are submitting.

| ahttp://156.99                                             | .86.19 - Upload File - Microsoft In 🔲 🗖 🔀                                               |
|------------------------------------------------------------|-----------------------------------------------------------------------------------------|
| Upload a File<br>File:<br>Select a Report:<br>Description: | Browse Select a Report Select a Report Account - 1st Inventory - 62-PR-06-SAMPLE Upload |
| 🙆 Done                                                     | 🔮 Internet                                                                              |

- 4. Click **Upload** to prepare the file for submission.
- 5. A warning message appears regarding the time it will take to upload the file depending on the file size. Click **OK**.

### Note:

After uploading the file for submission, the Protected Person screen appears and the uploaded file has a status of Pending.

#### Important:

It is strongly suggested that users first view the file before submitting it to ensure it is the correct file.

6. To view the file, from the Select an Action drop-down, select **Download**.

| Type: File                                                   | Select an Action 🗸       |
|--------------------------------------------------------------|--------------------------|
| Status: Pending                                              | Select an Action         |
| Description: Account No. 24B.csv, Attachment to Account: 2nd | Download<br>Submit       |
| Submitted By: John Trainer II                                | Submitted Date. 17       |
| Type: Annual Account                                         | Downloa                  |
| Status: Submitted                                            |                          |
| Description: 2nd                                             |                          |
| Submitted By: John Trainer II                                | Submitted Date: 5/12/201 |

- 7. The file opens in a preview window for you to verify it is the correct file. You may then close the preview window.
- 8. After verifying the correct file has been uploaded, to submit the file, click **Submit** from the Select an Action drop-down.

| Type: File                                                   | Select an Action 💌           |
|--------------------------------------------------------------|------------------------------|
| Status: Pending                                              | Select an Action<br>Download |
| Description: Account No. 24B.csv, Attachment to Account: 2nd | Submit                       |
| Submitted By: John Trainer II                                | Submitted Date: N/           |
| Type: Annual Account                                         | Download                     |
| Status: Submitted                                            |                              |
| Description: 2nd                                             |                              |
| Submitted By: John Trainer II                                | Submitted Date: 5/12/2010    |

#### Note:

Use extreme caution in selecting the correct file to upload and submit. Once a file is submitted, **<u>it cannot be</u> <u>undone</u>**.

Files must be submitted in a PDF format.

# Submitting the Report to the Court

#### Complete Step 4: Submit:

When ready to submit the report to the Court, complete the fields under Submission Instructions.

| Note, once you have submitted the report, you can not make changes. Please check your                                                                                                    |                                     |                       |               |
|----------------------------------------------------------------------------------------------------|-------------------------------------|-----------------------|---------------|
| work prior to submitting. Once you have submitted the report, you will be able to download a printable PDF file of it.                                                                                                    |                                     |                       |               |
| Step 1 - Personal                                                                                                    | Step 2 - Financial Step 3 - Preview | Step 4 - Submit       |               |
| Submission                                                                                                    | nstructions                         | Type your name        | here.         |
| Fill in the followin                                                                                                    | g form to submit this report.       |                       |               |
| I, the court appointed<br>conservator, under penalties for perjury for deliberate falsification, declare or affirm<br>that I have read this account, that this account is the true and full account of my<br>administration of the estate and of all property belonging to the protected person<br>which has come into my hands or to my knowledge, and that I do not know of any<br>error in the account; that I have read the petition and that it is true; that a copy of<br>the account, and notice to the protected person of the right to petition for restoration<br>to capacity, discharge of conservator, or modification of the orders of conservatorship<br>has been given to the protected person by:<br>(check one) • MAIL or • IN PERSON |                                     |                       |               |
| Enter your attorn                                                                                                    | ey's contact information (option    | nal):                 |               |
| First Name:                                                                                                    |                                     |                       |               |
| Last Name:                                                                                                    |                                     |                       | attorney      |
| License Number                                                                                                    |                                     | iniorn                | hation here.  |
| Address:                                                                                                    |                                     |                       |               |
| Address 2:                                                                                                    |                                     |                       |               |
| City:                                                                                                    |                                     |                       |               |
| State:                                                                                                    |                                     |                       |               |
| Zip:                                                                                                    |                                     |                       |               |
| Phone:                                                                                                    |                                     |                       |               |
| Click the button b                                                                                                    | elow to finalize and submit this    | s report:             |               |
| Finalize and S                                                                                                    | Submit                              |                       |               |
| Important: the re                                                                                                    | port submission process may t       | ake a while, please o | lick only the |

1. Sign the report by typing your name in the box located in the affirmation statement. If there is more than one conservator, all conservator names must be typed in the box. By typing your name(s) and submitting the report to the court, you are declaring under penalty of perjury that, to the best of your knowledge, the report is true and correct, and that you have given the protected person the required annual notice of right to petition for restoration to capacity.

| Note:                                                                                   |
|-----------------------------------------------------------------------------------------|
| If there is more than one conservator, type all names of conservators in this text box. |

- 2. Select whether you mailed or personally gave the protected person the required notice of the right to petition for restoration to capacity.
- 3. If you have an attorney, enter the attorney information. If you do not have an attorney, leave the attorney fields blank.
- 4. Once the report is ready to save and submit to the court, click **Finalize and Submit**.
- 5. A confirmation message appears. Click **OK** to continue.

| Windows Internet Explorer |                                                                 |  |
|---------------------------|-----------------------------------------------------------------|--|
| 2                         | Are you sure you want to proceed? This action cannot be undone. |  |
|                           | OK Cancel                                                       |  |

6. A final message appears, confirming that you swear or affirm that the report is complete, true, and accurate. Click **OK** to continue.

| Windows Internet Explorer |                                                                         |  |
|---------------------------|-------------------------------------------------------------------------|--|
| ?                         | I (we) swear or affirm that this report is complete, true, and accurate |  |
|                           | OK Cancel                                                               |  |
|                           |                                                                         |  |

| Important:                                                    |  |
|---------------------------------------------------------------|--|
| Once the report is submitted, it cannot be edited or deleted. |  |

# **Logging Out**

To log out of the application, from the Conservator Home page, click either **Sign Out** in the left-hand navigation pane or click **Logout of the application** under the Exit Application heading.

| MINNESO<br>JUDICIAL                                                  | MINNESOTA<br>JUDICIAL BRANCH                                                                                                    |                                                                                                    |  |
|----------------------------------------------------------------------|----------------------------------------------------------------------------------------------------|----------------------------------------------------------------------------------------------------|--|
| <ul> <li>→ Home</li> <li>→ My Profile</li> <li>→ Sign Out</li> </ul> | Home > CONSERVATOR HOME Logged in as Protected Persons Below is a list of all protected person you have been granted access to. Click on the name of the protected person you wish to manage to access functionality to file Inventory, Annual, and Well Being Reports. | My Profile<br>Manage your contact information here. Your profile is used to<br>auto-complete forms, so make sure to keep it up to date.<br>→ Edit My Profile |  |
|                                                                      | Listed by Last Name, FirstName [Case Number]<br>→ Doe, Jane [62-PR-06-DEMO]<br>→ Doe, John [62-PR-06-SAMPLE]<br>→ Smith, John [62-PR-07-xx]                                                                                                    | Exit Application<br>When you are done using this application, you can logout by<br>clicking on the link below.                                               |  |